## How to Download the Student CANVAS App on your phone

## Why should I download the App?

The Canvas Student app allows you to access your courses and groups. You can submit assignments, participate in discussions, view marks and course materials. It also provides access to course calendars, To Do items, notifications, Conversations and messages.

iPhone

1. Open App Store on your iPhone or Play Store on your Android device

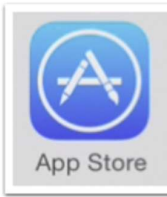

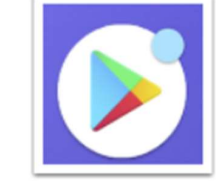

App Store<br>2. Open Search

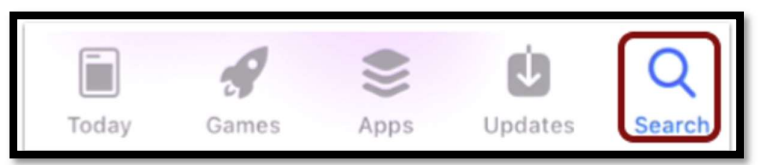

3. Type 'Canvas Student' in the search field

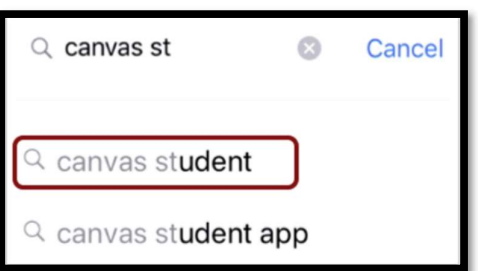

4. Select the Get button

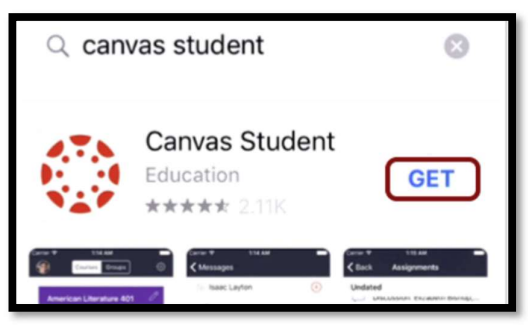

## 5. Tap the Install button

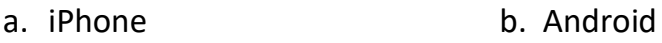

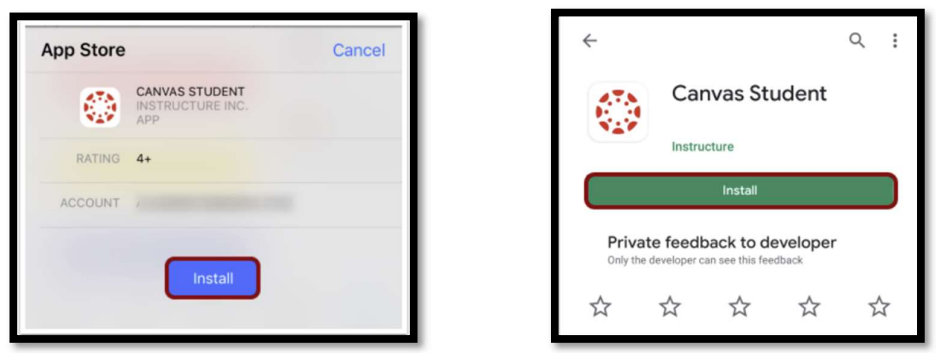

Note: iTunes may ask for your iTunes password to download the app.

6. When the app has finished installing tap the Open button a. iPhone b. Android

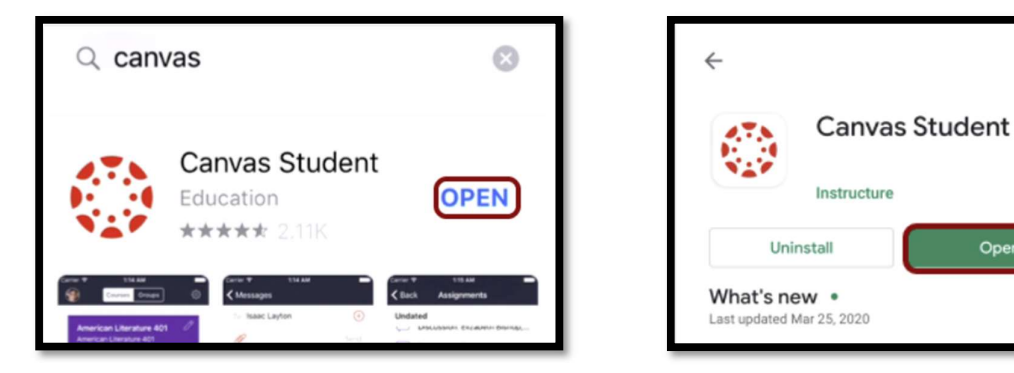

- 7. You can also open the app on your phone's home screen by tapping the student icon
	-

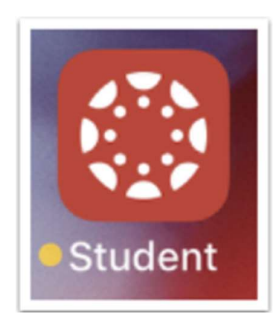

a. iPhone b. Android

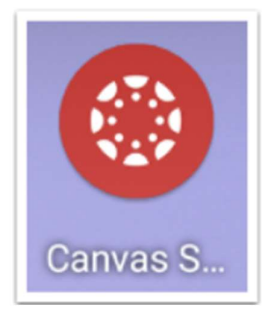

 $Q$  :

 $\rightarrow$ 

Open

8. To log into your account, you can either use the generate a unique QR code in your Canvas Account Settings on your computer or you can use your normal login details for school.

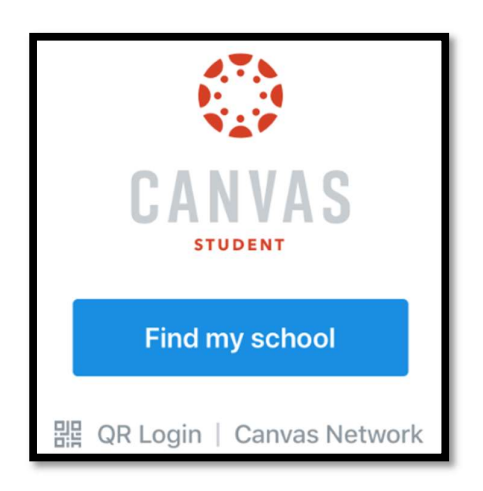

9. Tap the Find my school button and type in Belmont High.

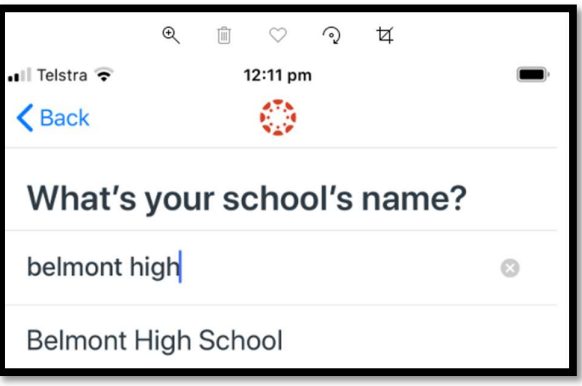

10. Type in your school email address and tap the Next button Your email address is: firstname.lastname@education.nsw.gov.au

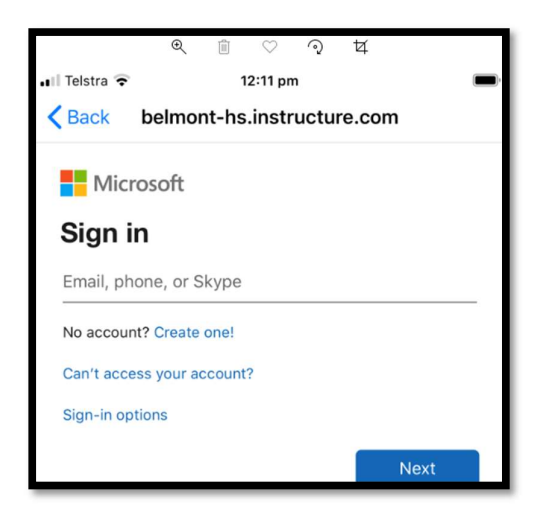

11. Enter your school User ID and Password. User ID is: firstname.lastname

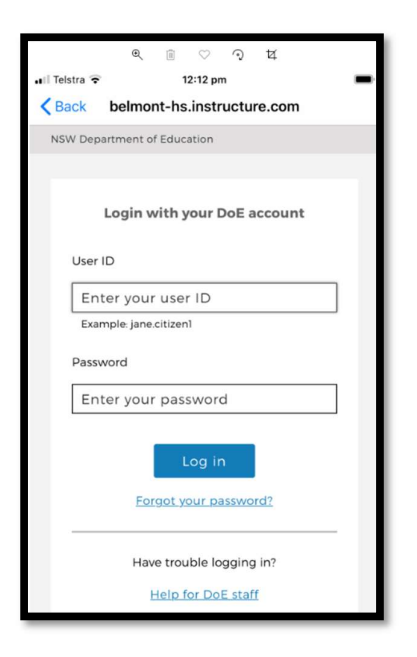

12. Tap the Yes button to stay signed in.

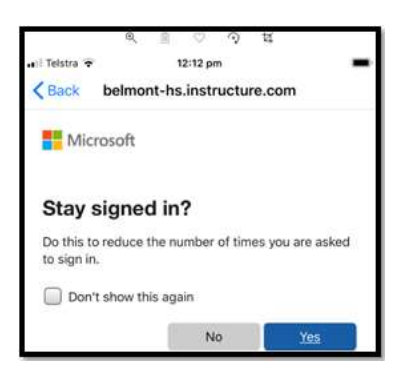

13.You will be taken to your Dashboard on Canvas.

The buttons on your Dashboard will appear at the bottom of your screen instead of the left side if using a computer

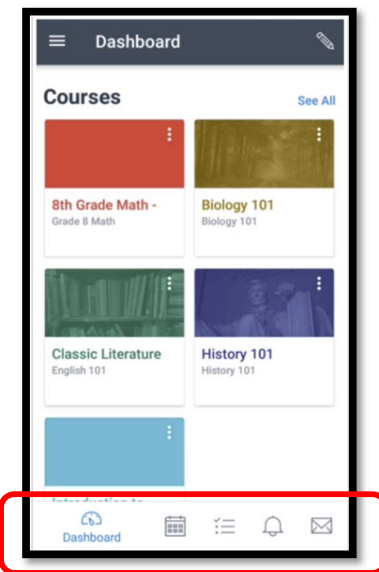